# Anmelden über Shibboleth am Beispiel von utb und SpringerLink

### a) utb

- 1. UTB in DBIS auswählen und starten
- 2. Oben rechts auf "Anmelden" klicken

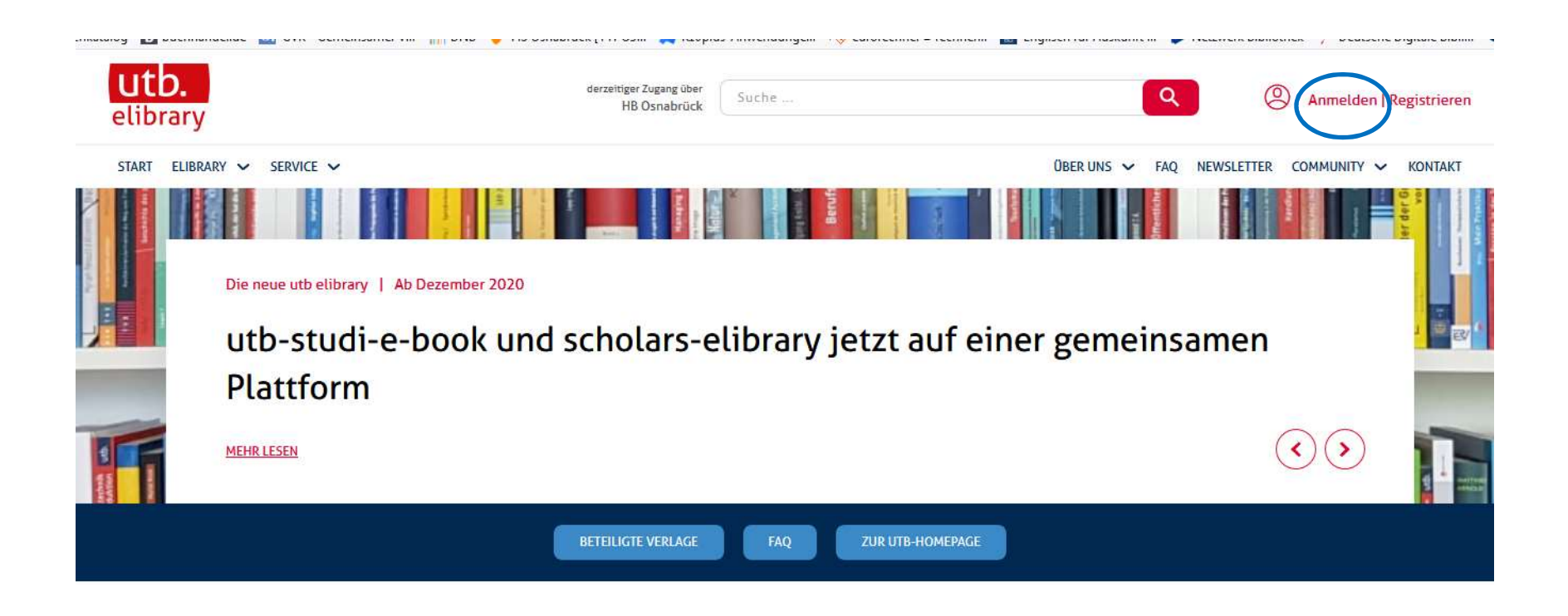

3. "Login über eine Institution" auswählen und die Hochschule Osnabrück eingeben

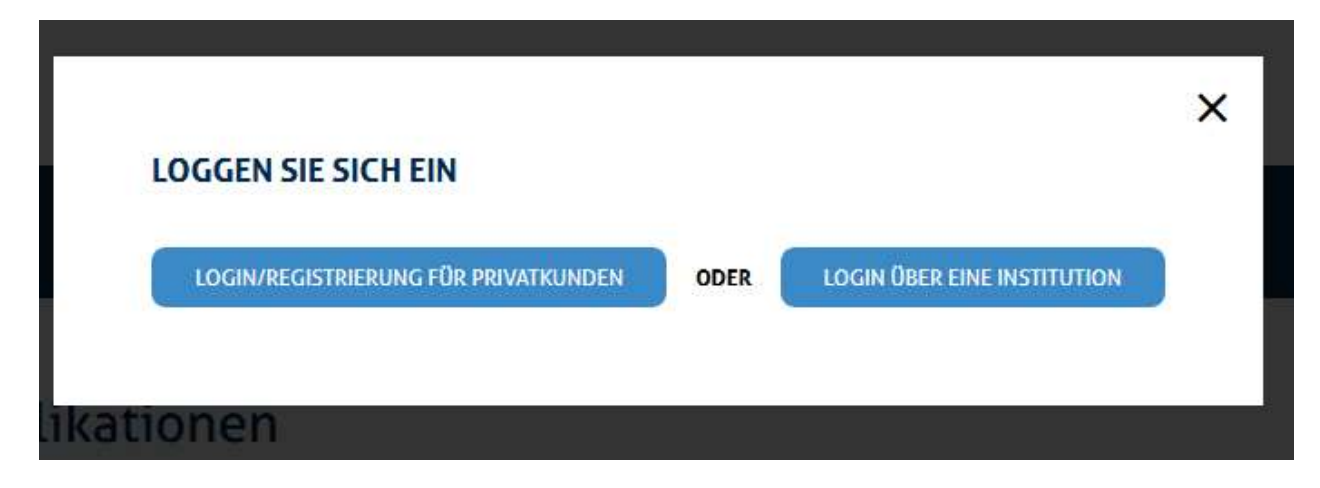

4. "Hochschule Osnabrück" eingeben und mit "Enter" abschicken

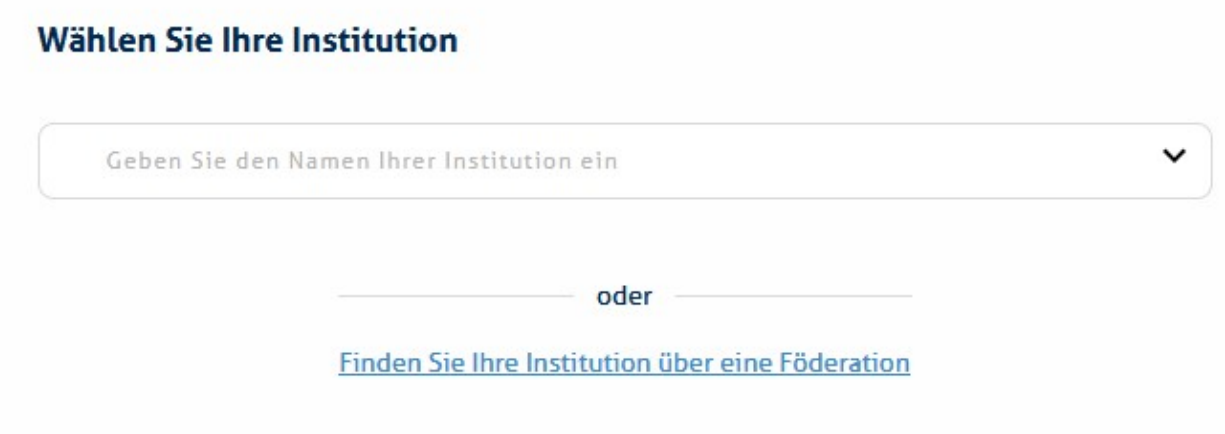

5. "Einloggen" mit der Hochschul-Kennung:

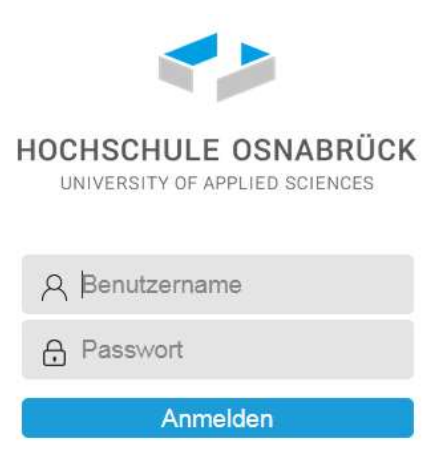

# b) SpringerLink

- 1. SpringerLink via Shibboleth in DBIS auswählen: und starten
- 2. Oben rechts auf "Registrierung/ Anmeldung" klicken

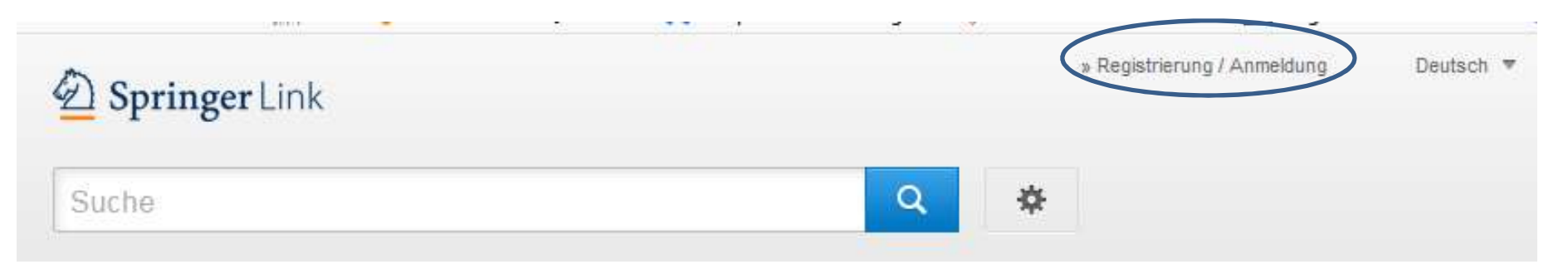

#### 3. "Einloggen über Shibboleth oder Athens" auswählen

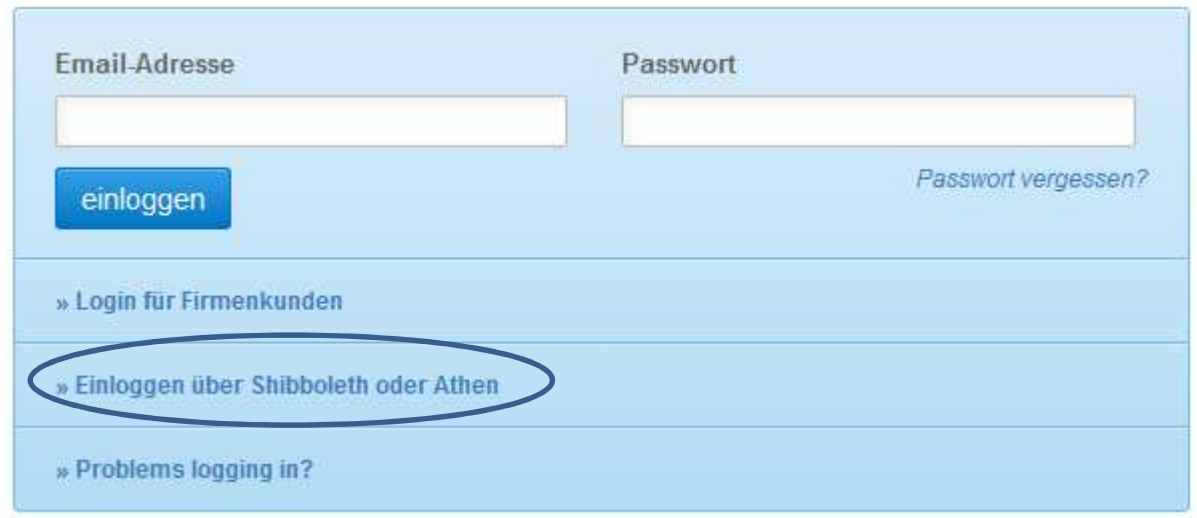

4. Im Feld "Or, find your institution" die Hochschule Osnabrück auswählen

# Athens and Shibboleth login

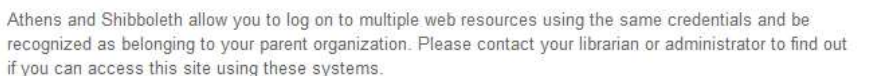

### Log in via Athens

### Or, find your institution (via Shibboleth)

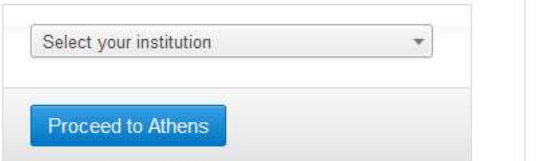

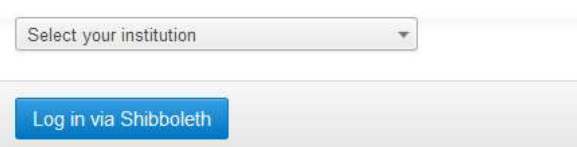

### 5. Danach "Log in via Shibboleth" anklicken

# Or, find your institution (via Shibboleth)

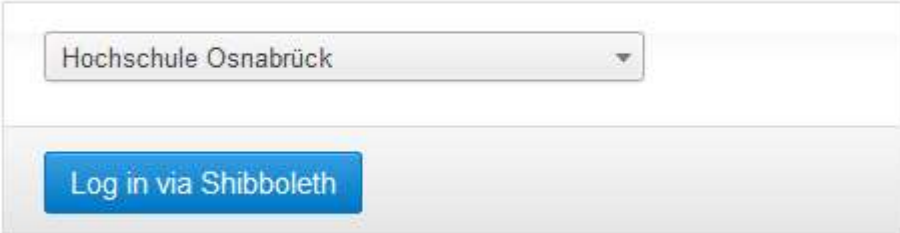

6. Letzter Schritt: Anmeldung mit der Hochschul-Kennung

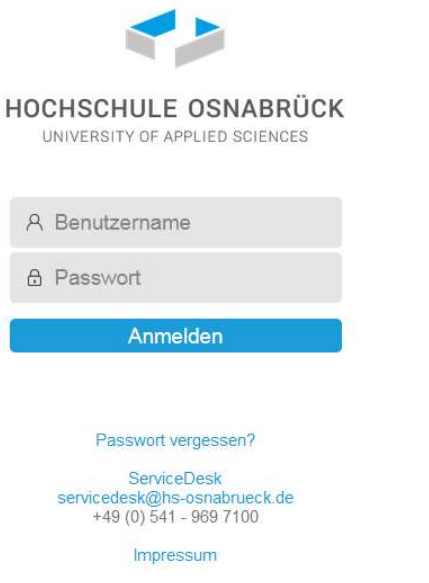

- $\Rightarrow$  Inzwischen lassen auch andere Datenbanken das Login über Shibboleth zu, z. B.:
	- Carelit
	- WISO
	- …